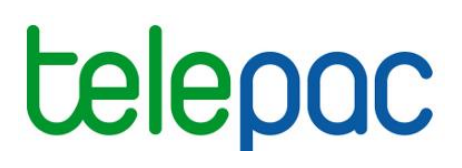

## Notice de présentation

# **Télédéclaration de la demande d'un apport de trésorerie 2016 (ATR)**

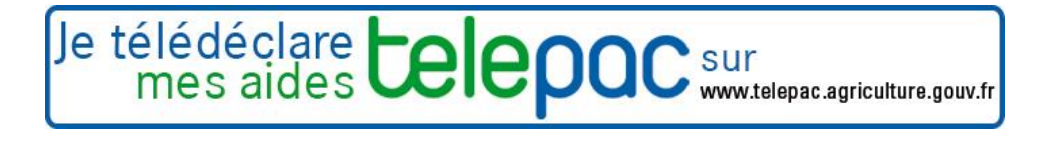

Septembre 2016

### **Introduction**

Avant de commencer à remplir votre demande d'apport de trésorerie 2016 (ATR), prenez connaissance des modalités de déclaration en lisant la documentation disponible dans l'onglet "*Formulaires et notices 2016*" de telepac. Vous pouvez aussi contacter la DDT(M)/DAAF de votre département.

#### **A savoir avant de commencer**

- **Le service de télédéclaration pour demander un apport de trésorerie 2016 est disponible si vous avez déjà déposé sur telepac votre dossier PAC 2016.**
- → Votre demande d'un apport en trésorerie 2016 doit être signée électroniquement **au plus tard le jeudi 15 décembre 2016.** Toutefois, si vous souhaitez bénéficier du versement de l'ATR à partir du 16 octobre, vous devez avoir signé votre demande sur telepac au plus tard le 20 septembre 2016.
- **La demande d'un apport en trésorerie 2016 n'est possible que si vous avez précédemment demandé à bénéficier d'une ou plusieurs des aides PAC ci-dessous pour la campagne 2016** :
	- Les aides relevant du dossier PAC : droits à paiement de base, paiement redistributif, paiement vert, paiement JA, ICHN,
	- Les aides couplées animales : aides aux bovins allaitants, aides aux bovins laitiers.

Si vous n'avez pas déposé de demande pour l'une de ces aides, vous ne pouvez pas bénéficier de l'apport de trésorerie 2016.

## **La télédéclaration de votre demande d'un apport de trésorerie 2016**

Une fois que vous vous êtes connecté à telepac, vous entrez dans la télédéclaration de votre demande d'un apport de trésorerie en cliquant sur "**Apport trésorerie 2016**" dans le menu "Téléprocédures" situé sur la partie gauche de l'écran d'accueil telepac.

La page qui s'affiche alors est la **page d'accueil**. Il est important de la **lire attentivement avant de commencer la télédéclaration**, elle récapitule les informations essentielles pour mener à bien votre demande d'un apport de trésorerie.

Vous commencez votre télédéclaration en cliquant sur bouton **« ACCÉDER À LA TÉLÉDÉCLARATION »** situé en bas à droite de la page d'accueil. La télédéclaration se déroule en étapes successives qui sont décrites ci-après. Vous passez d'étape en étape en cliquant sur le bouton « PASSER À L'ÉCRAN SUIVANT » en bas à droite des écrans. En même temps qu'il vous fait passer à l'étape suivante, ce bouton enregistre les données que vous avez saisies.

**ATTENTION** – Vous devez aller jusqu'à la dernière étape de la télédéclaration, c'est-à-dire la signature électronique, pour déposer votre demande d'un apport de trésorerie 2016. Tant que vous n'avez pas franchi cette dernière étape, votre demande n'est pas prise en compte par l'administration.

#### **1. Vérifier vos données d'identification**

Lorsque vous avez cliqué sur « ACCÉDER À LA TÉLÉDÉCLARATION », vous arrivez dans l'écran « IDENTIFICATION DU DEMANDEUR » qui récapitule les données de votre exploitation connues de votre DDT(M)/DAAF : vos données d'identification, la forme juridique de votre exploitation, vos coordonnées.

Il est important de bien vérifier vos données d'exploitation (adresse, liste des associés, etc.). Elles doivent être exactes, complètes et à jour.

Si votre exploitation est constituée sous forme sociétaire (GAEC, SCEA, etc.), vérifiez attentivement la conformité du statut juridique enregistré dans telepac, ainsi que la composition des associés de votre société. La liste des associés, leurs responsabilités dans la société, ainsi que le nombre de parts sociales de chaque associé pour les GAEC, doivent être mis à jour.

Si ce n'est pas le cas, vous devrez actualiser ou compléter vos données d'exploitation en utilisant la téléprocédure de mise à jour des données d'exploitation qui est ouverte toute l'année dans telepac. Pour accéder à cette téléprocédure, sélectionnez "**Données de l'exploitation**" dans le menu "**Téléprocédures**" situé sur la partie gauche de l'écran d'accueil telepac.

**Si vous avez constaté que vos données d'exploitation ne sont pas correctes, terminez d'abord la télédéclaration de votre demande d'un apport de trésorerie 2016, et signez la électroniquement. Allez ensuite dans la téléprocédure de mise à jour des données de l'exploitation et enregistrez vos modifications.**

Remarque : dans le cas où votre exploitation est un GAEC, vous devez éditer le document d'autorisation de signature électronique, accessible sur telepac à partir de l'onglet « Formulaires et notices 2016 ». Ce document concerne tous les associés du GAEC et permet de formaliser leur accord pour le dépôt de la demande. Il n'est pas nécessaire de le transmettre à la DDT(M)/DAAF.

#### **2. Déposer votre demande d'un apport de trésorerie**

Le dépôt de votre demande d'un apport de trésorerie 2016 se réalise en une ou deux étapes, selon votre situation. Telepac détecte automatiquement la situation dans laquelle vous vous trouvez.

- Si vous avez déjà télédéclaré une demande d'aide PAC en 2015, en utilisant le même n° pacage qu'aujourd'hui :
	- *le dépôt de votre demande d'un apport de trésorerie consiste uniquement à signer électroniquement votre demande. Vous pouvez directement lire le paragraphe « 2.2. La signature électronique de votre demande ».*
- Si vous êtes nouveau déclarant en 2016, ou si vous avez déposé vos demandes 2015 sous format papier, ou bien encore si vous avez télédéclaré vos demandes d'aides en 2015 en utilisant un autre n° pacage que celui d'aujourd'hui (en cas de changement de forme juridique notamment) :
	- *avant de déposer votre demande, vous devez apporter des précisions sur votre exploitation. Le paragraphe 2.1 ci-dessous décrit cette étape préalable.*

#### **2.1. Si vous êtes nouveau déclarant en 2016, ou si vous avez déposé vos aides 2015 à l'aide de formulaires papier, ou encore si vous avez changé de n° pacage entre 2015 et 2016**

L'écran ci-dessous vous est présenté seulement si vous êtes dans l'une des 3 situations suivantes :

- Vous êtes nouveau déclarant en 2016, c'est-à-dire que vous n'avez pas demandé d'aide PAC pour la campagne 2015 (**cas 1**);
- Vous avez demandé des aides PAC en 2015 en utilisant le même n° pacage, mais vous avez déposé vos demandes uniquement sous format papier (**cas 2**) ;
- Votre exploitation est issue d'une subrogation ayant eu lieu entre le 15 juin 2015 et le 15 juin 2016, c'est-à-dire que vous avez déposé des demandes d'aide PAC en 2015 mais sous un autre (ou plusieurs autres) n° pacage **(cas 3)**.

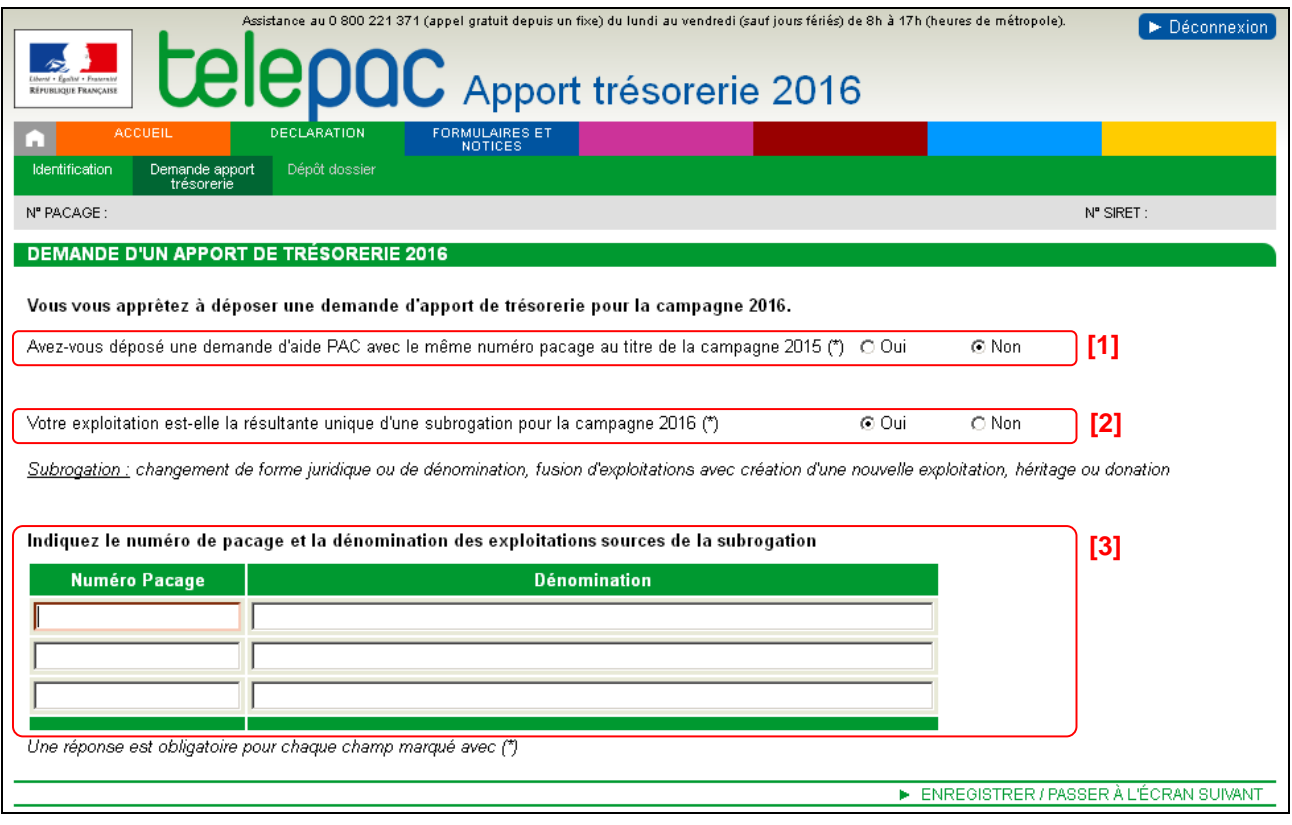

#### **Cas 1**

Vous êtes nouveau déclarant en 2016, c'est-à-dire que vous n'avez pas demandé d'aide PAC en 2015, sous quelque identifiant (n° pacage) que ce soit. Votre apport de trésorerie 2016 sera calculé dans ce cas sur une base forfaitaire.

- $\rightarrow$  Répondez « Non » à la question « Avez-vous déposé une demande d'aide PAC avec le même numéro pacage au titre de la campagne 2015 » **[1]**.
- $\rightarrow$  Répondez « Non » également à la question « Votre exploitation est-elle la résultante unique d'une subrogation pour la campagne 2016 » **[2]**.
- → Cliquez sur « Enregistrer/Passer à l'écran suivant ».

#### **Cas 2**

Vous êtes télédéclarant en 2016, vous aviez déjà demandé, en utilisant le même n° pacage, des aides PAC en 2015. Cependant vous aviez déposé vos demandes à l'aide de formulaires papier (vous n'aviez pas utilisé telepac). Votre apport de trésorerie 2016 tiendra compte de vos aides PAC 2015 déposées au format papier.

- → Répondez « Oui » à la question « Avez-vous déposé une demande d'aide PAC avec le même numéro pacage au titre de la campagne 2015 » **[1]**.
- $\rightarrow$  Cliquez sur « Enregistrer/Passer à l'écran suivant ».

#### **Cas 3**

Vous avez changé de n° pacage entre 2015 et 2016 car votre exploitation est la résultante unique d'une subrogation ayant eu lieu entre 2015 et 2016 (un changement de forme juridique ou de dénomination, une fusion d'exploitations avec création d'une nouvelle exploitation, un héritage ou une donation). Dans ce cas votre apport de trésorerie tiendra compte des aides PAC 2015 versées à l'exploitation, ou aux exploitations, à l'origine de la subrogation.

- → Répondez « Non » à la question « Avez-vous déposé une demande d'aide PAC avec le même numéro pacage au titre de la campagne 2015 » **[1]**.
- → Répondez « Oui » à la question « Votre exploitation est-elle la résultante unique d'une subrogation pour la campagne 2016 » **[2]**.
- Précisez dans le tableau **[3]** le ou les n° pacage des exploitations à l'origine de la subrogation. Vous pouvez indiquer jusqu'à 3 exploitations. Renseignez pour chacune leur dénomination.
- → Cliquez sur « Enregistrer/Passer à l'écran suivant ».

#### **2.2. La signature électronique de votre demande**

Cette étape de la télédéclaration consiste à valider votre demande d'un apport de trésorerie 2016 par le dépôt du dossier avec signature électronique. **Tant que cette étape n'est pas achevée, votre demande d'apport de trésorerie 2016 n'est pas signée et elle n'est pas prise en compte par la DDT(M)/DDAF.**

Un écran de synthèse comme ci-après récapitule les données que vous venez de déclarer pour votre demande d'apport de trésorerie 2016.

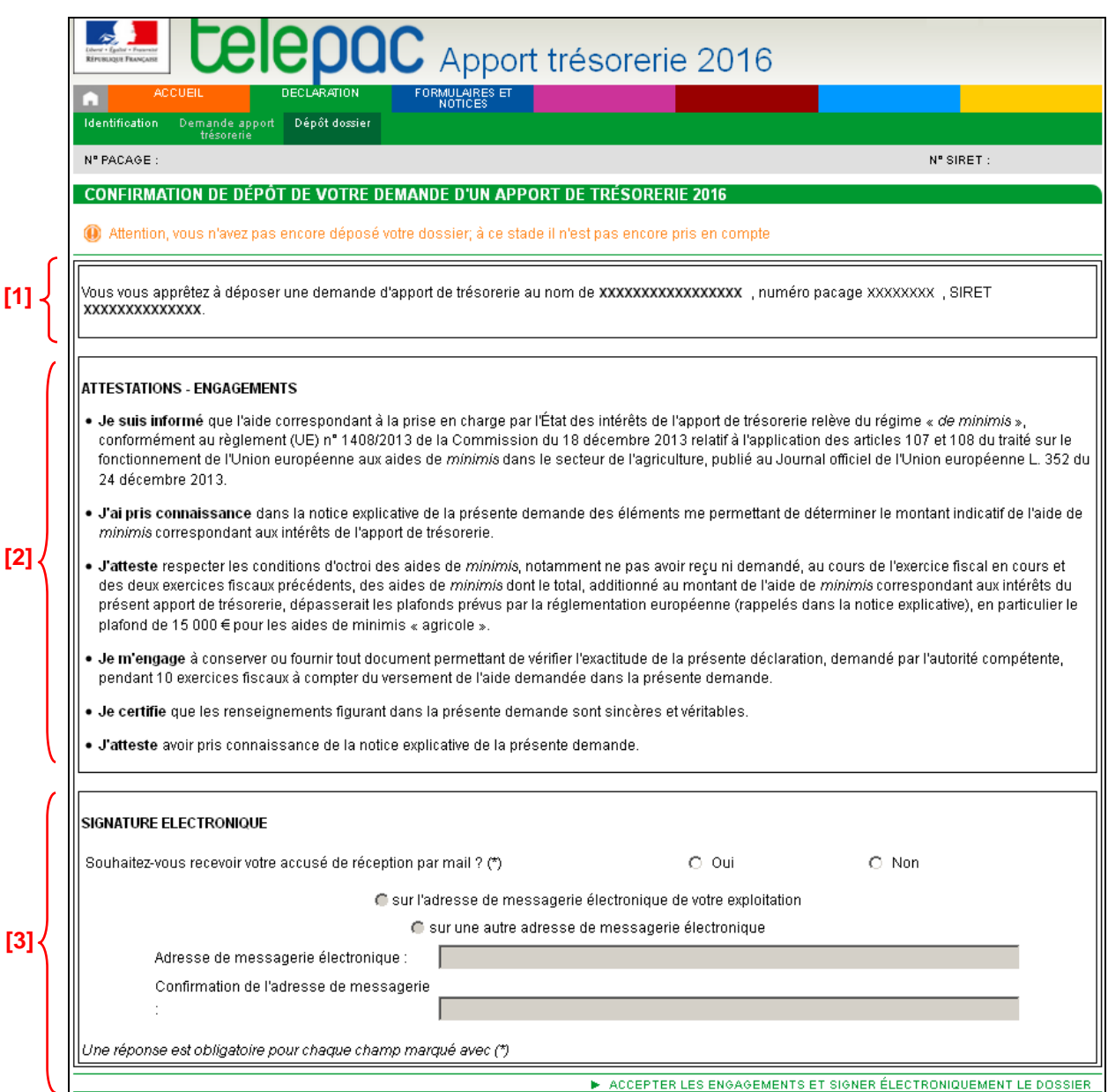

**Vérifiez soigneusement la synthèse de votre déclaration,** reprise dans la partie **[1]**. Si vous êtes passé par l'étape préalable où vous deviez apporter des précisions sur votre exploitation, vous pouvez revenir à cette étape en cliquant sur l'onglet « Demande apport trésorerie » en haut de l'écran.

L'écran de synthèse récapitule également dans la partie **[2]** les engagements que vous prenez en signant votre télédéclaration de demande d'apport de trésorerie 2016. **Prenez connaissance de vos engagements**.

La dernière partie **[3]** de l'écran vous permet de terminer votre télédéclaration en signant la demande et en la déposant. Vous avez la possibilité (mais ce n'est pas obligatoire) de renseigner une adresse de messagerie électronique pour recevoir un message d'accusé de réception de votre demande.

Si tous les éléments présentés vous conviennent, cliquez sur « **ACCEPTER LES ENGAGEMENTS ET SIGNER ÉLECTRONIQUEMENT LE DOSSIER** » en bas à droite de l'écran.

Lorsque vous avez signé votre demande, l'écran récapitulatif du dépôt de votre demande s'affiche. Il confirme l'enregistrement de la déclaration et vous permet de consulter et d'éditer deux documents :

- L'accusé de réception de votre déclaration. Si vous avez renseigné votre adresse de messagerie électronique, cet accusé de réception sera également joint au message électronique confirmant votre dépôt.
- Le formulaire de demande d'apport de trésorerie 2016, au format Cerfa, renseigné avec les données que vous avez télédéclarées.

#### **3. Télécharger l'accusé de réception et le formulaire cerfa**

Une fois que vous avez signé électroniquement le dépôt de votre demande d'apport de trésorerie 2016 vous avez la possibilité, à tout moment, de retrouver sur telepac votre télédéclaration ainsi que l'accusé de réception et le formulaire cerfa de votre demande d'un apport de trésorerie.

Connectez-vous à telepac et entrez à nouveau dans la téléprocédure « **Apport trésorerie 2016** ». Cliquez sur le bouton « ACCÉDER À LA TÉLÉDÉCLARATION » en bas à droite de la page d'accueil.

L'écran « DÉPÔT DU DOSSIER – RÉCAPITULATIF » s'affiche et il vous permet de télécharger ou d'imprimer :

- l'accusé de réception de votre télédéclaration, qui confirme le jour et l'heure de votre dépôt ;
- votre formulaire de demande d'apport de trésorerie 2016, au format cerfa, renseigné par les données de votre télédéclaration.

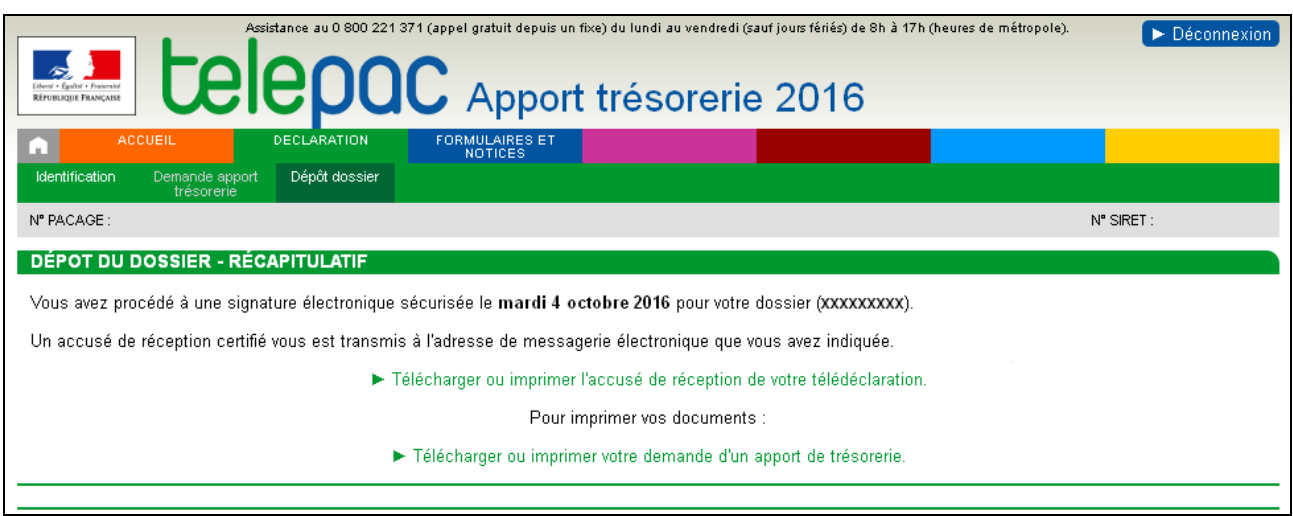